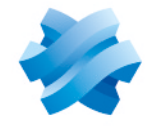

**STORMSHIELD** 

## GUIDE STORMSHIELD DATA SECURITY ENTERPRISE

# STORMSHIELD DATA SHREDDER

Effacement sécurisé Version 10.1

Dernière mise à jour du document : 29 mars 2022 Référence : sds-fr-sd shredder-guide d utilisation-v10

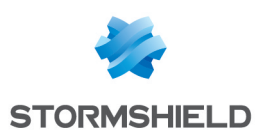

# Table des matières

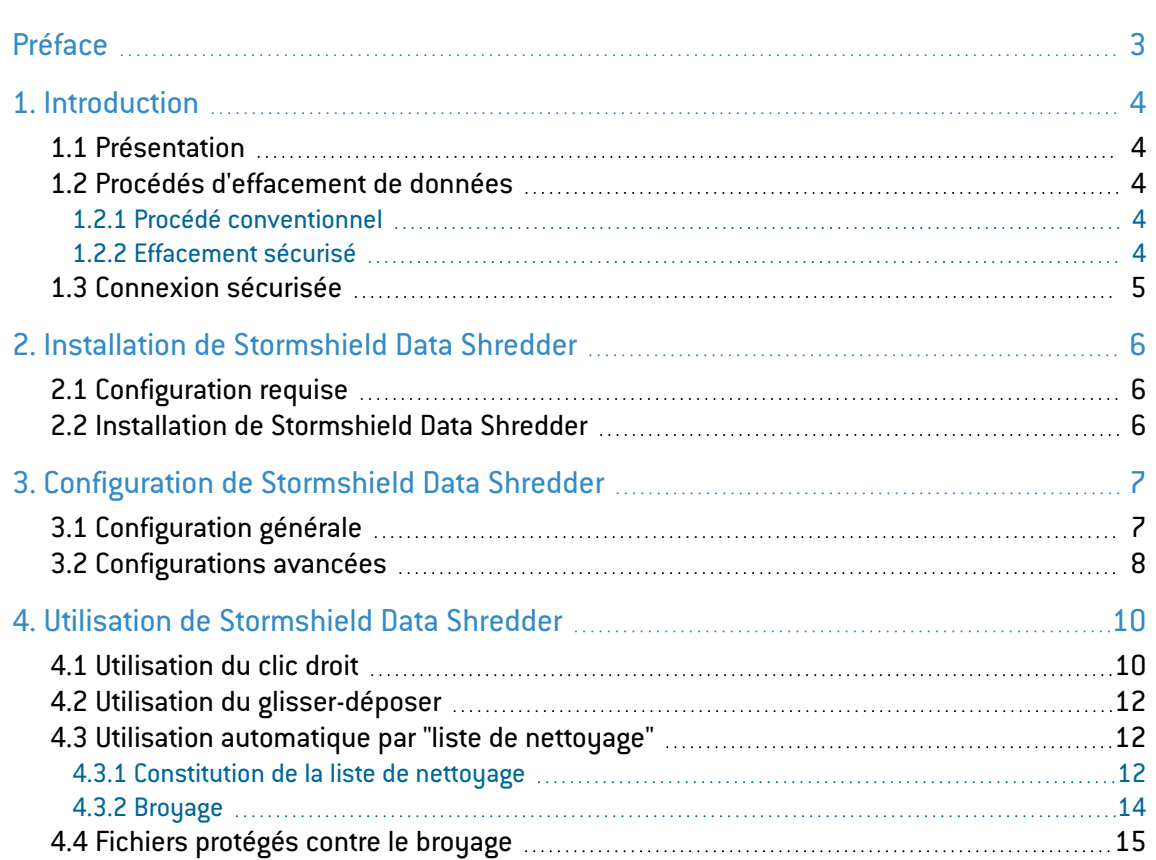

Dans la documentation, Stormshield Data Security Enterprise est désigné sous la forme abrégée : SDS.

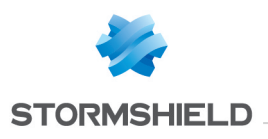

# <span id="page-2-0"></span>Préface

Ce document fournit les informations essentielles à l'utilisation de Stormshield Data Shredder. Il décrit les fonctions de Stormshield Data Shredder dans sa configuration par défaut. Vous pouvez personnaliser l'installation de ce composant à l'aide de Stormshield Data Authority Manager. Les options de personnalisation les plus importantes sont données dans ce guide. Ce guide s'adresse :

- 1. aux administrateurs système qui souhaitent installer Stormshield Data Security ;
- 2. aux utilisateurs du logiciel qui souhaitent protéger des fichiers confidentiels.

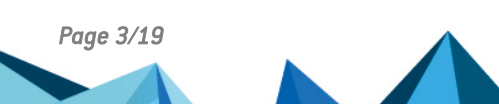

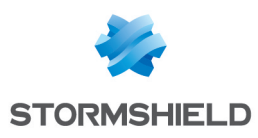

# <span id="page-3-0"></span>1. Introduction

Stormshield Data Shredder est un composant de sécurité de Stormshield Data Security. Cette section indique où trouver les informations de configuration de Stormshield Data Shredder et décrit sa fonction et l'environnement sécuritaire.

### <span id="page-3-1"></span>1.1 Présentation

Stormshield Data Shredder est un logiciel de sécurité informatique. Il est destiné à garantir un effacement irréversible des données que vous souhaitez supprimer. Cette procédure a pour objet d'éviter qu'une tierce personne ne puisse récupérer une information que vous pensiez avoir supprimée et en prendre connaissance à votre insu.

Stormshield Data Shredder est compatible avec les autres logiciels de la gamme Stormshield Data Security (solutions à clés publiques). Si vous possédez déjà l'un de ces logiciels, vous pourrez accéder à toutes leurs fonctionnalités à l'aide de l'interface Stormshield Data Security.

### <span id="page-3-2"></span>1.2 Procédés d'effacement de données

Cette section présente différents procédés pour l'effacement de données.

### <span id="page-3-3"></span>1.2.1 Procédé conventionnel

Lors d'un procédé d'effacement conventionnel sous Windows le contenu de vos données n'est pas réellement effacé. Seule l'adresse physique de l'emplacement de votre fichier est effacée de la mémoire de votre ordinateur. Certains outils analysent les fragments de fichier sur votre disque dur et peuvent ainsi reconstituer les fichiers que vous avez cru détruire totalement et faire disparaître.

Imaginez que pour supprimer une page d'un livre (et donc les informations qu'elle contient) vous vous contentiez d'arracher le sommaire et de le remplacer par un nouveau sommaire qui ne mentionne plus la page en question. Une lecture rapide du nouveau sommaire vous laisse penser que l'information que vous cherchez n'existe pas. Par contre, si vous lisez le livre page par page vous retrouverez bien l'information. Dans un ordinateur, c'est un peu la même chose : l'information n'est jamais véritablement détruite par les procédés d'effacement conventionnels. Seul l'équivalent du sommaire de notre exemple est en fait mis à jour.

Par suite, un logiciel qui analyse tout votre disque dur peut retrouver les informations que vous avez cru effacer.

#### <span id="page-3-4"></span>1.2.2 Effacement sécurisé

Pour empêcher la récupération de données du livre, il faut utiliser un procédé qui ne se contente pas de mettre à jour le sommaire, mais qui arrache la page en question et la remplace par une autre page qui n'a aucun sens. Stormshield Data Shredder procède de façon similaire : il retrouve l'adresse physique du fichier à effacer, puis écrit par-dessus, en plusieurs passes, une série de caractères (par défaut, les octets : 00;FF;55). Votre fichier initial est alors totalement modifié et même une analyse complète de votre disque dur, secteur par secteur, ne permet pas de récupérer l'information effacée.

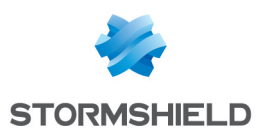

#### **O** NOTE

Pour supprimer les phénomènes de rémanence magnétique, procédez à plusieurs passes, avec pour chacune un caractère différent. Reportez-vous à la section [Configurations](#page-7-0) avancées.

#### <span id="page-4-0"></span>1.3 Connexion sécurisée

Pour utiliser Stormshield Data Shredder, vous pouvez vous connecter à Stormshield Data Security. Le logiciel vous authentifie et permet de retrouver la configuration de Stormshield Data Shredder.

Stormshield Data Security propose deux méthodes d'authentification :

- par mot de passe : vous saisissez un identifiant et un mot de passe,
- <sup>l</sup> avec une carte à puce ou une clé USB : vous saisissez le code secret de la carte (en anglais, "PIN" Personal Identification Number).

La gestion des comptes utilisateurs est décrite dans le *Guide d'installation et de mise en œuvre*.

Cependant, vous pouvez utiliser la fonction d'effacement sécurisé sans être connecté ou avec un compte verrouillé. Dans ce cas, c'est la série de caractères par défaut (00;FF;55) qui est utilisée.

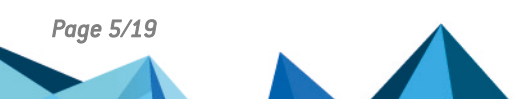

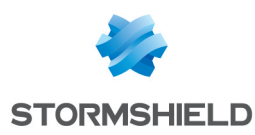

# <span id="page-5-0"></span>2. Installation de Stormshield Data Shredder

Cette section énumère les systèmes d'exploitation supportant Stormshield Data Shredder et indique où trouver les informations concernant l'installation de Stormshield Data Shredder.

### <span id="page-5-1"></span>2.1 Configuration requise

Pour connaître la configuration requise sur les systèmes d'exploitation Microsoft, reportez-vous à la section Compatibilité de la note de version de Stormshield Data Security 10.1.

200 Mo d'espace disque sont requis pour l'installation de tous les composants de Stormshield Data Security.

#### **B** IMPORTANT

Stormshield Data Security n'est pas compatible avec la fonction Changement Rapide d'Utilisateur.

#### <span id="page-5-2"></span>2.2 Installation de Stormshield Data Shredder

Stormshield Data Shredder est une application de sécurité de la suite logicielle Stormshield Data Security. Toutes les applications s'installent simultanément.

Pour installer Stormshield Data Shredder, vous devez avoir des droits d'administrateur et les clés de licence fournies à l'achat du produit.

Les procédures complètes d'installation et de désinstallation sont décrites dans le *Guide d'installation et de mise en œuvre*. Reportez-vous y pour plus d'information.

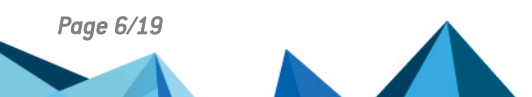

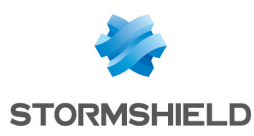

# <span id="page-6-0"></span>3. Configuration de Stormshield Data Shredder

Cette section décrit comment configurer les options de Stormshield Data Shredder.

### <span id="page-6-1"></span>3.1 Configuration générale

Pour configurer Stormshield Data Shredder, effectuez un clic droit dans le menu Stormshield Data Security et sélectionnez Propriétés > onglet *Configuration* et cliquez deux fois sur l'icône Shredder : la fenêtre Paramètres Stormshield Data Shredder s'affiche.

L'onglet Général permet de définir les paramètres généraux d'utilisation de Stormshield Data Shredder :

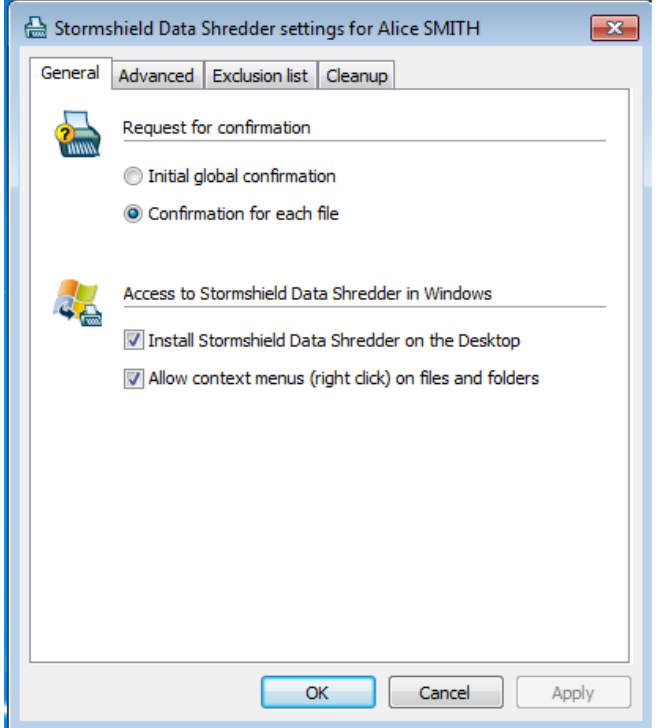

La rubrique Demandes de confirmation permet de demander :

- · soit une confirmation globale initiale, c'est-à-dire applicable à tous les fichiers sélectionnés par la demande d'effacement,
- <sup>l</sup> soit une demande de confirmation par fichier, en plus de la confirmation globale de l'opération, qui sera quand même affichée ; vous pouvez cependant indiquer que vous ne souhaitez plus de demandes de confirmation pour les fichiers qui suivent. Cependant, pour une nouvelle opération d'effacement, des confirmations unitaires seront à nouveau demandées.

Dans la rubrique Accès à Stormshield Data Shredder dans Windows deux cases sont cochées par défaut. Vous pouvez décocher une case ou les deux :

• Quand la case Installer Stormshield Data Shredder sur le bureau est cochée, l'icône peut être installée sur le bureau pour utiliser l'application par glisser-déposer.

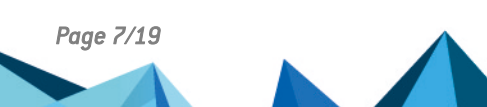

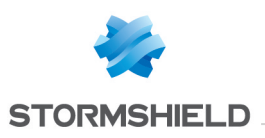

#### **GD** NOTE

L'activation/désactivation de l'icône n'est pas immédiate. Vous devez mettre à jour le bureau, à l'aide de la touche F5, ou fermer puis réouvrir la session Windows.

<sup>l</sup> Quand la case Autoriser les menus contextuels (clics droits) sur les fichiers et les dossiers est cochée, vous pouvez effectuer un clic droit dans l'Explorateur Windows pour accéder aux options du menu Stormshield Data Shredder.

#### <span id="page-7-0"></span>3.2 Configurations avancées

Stormshield Data Shredder settings for Alice SMITH  $\overline{\mathbf{x}}$ General Advanced Exclusion list Cleanup Special confirmations for read-only files ۵ Never shred Display an alert message Ask for confirmation Normally process like the other files V Never shred system and/or hidden files Secure deletion mode Enter the value of each successive round, separated by semicolons. Sample: 00;FF;55 Standard secure deletion (3 rounds): 00;FF;55 Standard OK Cancel Apply

L'onglet *Avancé* est destiné aux utilisateurs avertis :

La rubrique Confirmations spéciales des fichiers en lecture seule permet de définir si un message de confirmation est nécessaire lors des tentatives d'effacement de fichiers en lecture seule, de fichiers cachés ou de fichiers système. Ceci est déterminé en fonction des attributs système de chaque fichier.

A l'aide des boutons radio, spécifiez une de ces options pour les fichiers en lecture seule :

- <sup>l</sup> ne jamais broyer (c'est-à-dire effacer de façon irréversible) les fichiers en lecture seule ; pour qu'une notification soit envoyée à la tentative d'effacement, cochez la case Signaler ces fichiers ;
- recevoir une confirmation avant broyage;
- traiter les fichiers comme s'ils n'étaient pas cachés.

Si la case Ne jamais broyer les fichiers systèmes et/ou cachés est cochée, aucun avertissement ne sera affiché pour indiquer qu'un fichier système/caché n'est pas détruit. Cette option est prioritaire par rapport au deuxième bouton radio de la rubrique.

Si la case Ne jamais broyer les fichiers systèmes et/ou cachés n'est pas cochée, la suppression des fichiers système/caché est autorisée : la règle définie par le bouton radio de la rubrique est prioritaire. Si l'effacement des fichiers système est autorisée, mais pas celle des fichiers en lecture seule (premier bouton radio), un fichier système en lecture seule ne sera pas détruit.

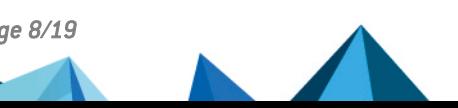

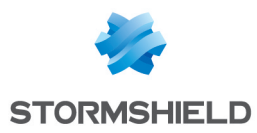

La rubrique Mode d'effacement sécurisé définit le niveau et le type de broyage (effacement irréversible) à réaliser : spécifiez le nombre de passes d'écriture et les caractères utilisés. Il est ainsi possible d'obtenir jusqu'à sept passes. Chaque caractère est toujours défini en hexadécimal par deux chiffres, même si le premier vaut 0. Les différents caractères sont séparés par des points-virgules. Pour remettre les caractères par défaut, cliquez sur le bouton Standard.

#### **t** note

Plus le nombre de passes est important, plus le temps de broyage des fichiers augmente.

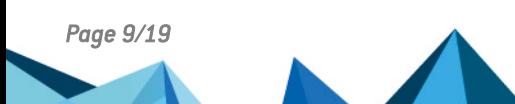

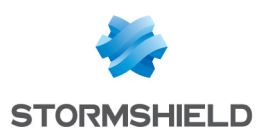

# <span id="page-9-0"></span>4. Utilisation de Stormshield Data Shredder

Les fonctions de Stormshield Data Shredder peuvent être lancées :

- <sup>l</sup> par clic droit après sélection d'icône dans l'Explorateur Windows, ce qui affiche les menus contextuels,
- **·** par glisser-déposer depuis le bureau de Windows,
- $\bullet$  ou, automatiquement, à l'aide d'une liste de nettoyage.

#### <span id="page-9-1"></span>4.1 Utilisation du clic droit

Dans l'Explorateur Windows, sélectionnez le(s) fichier(s) ou le(s) dossier(s) à broyer, puis avec le bouton droit de votre souris, choisissez Stormshield Data Security > Broyer.

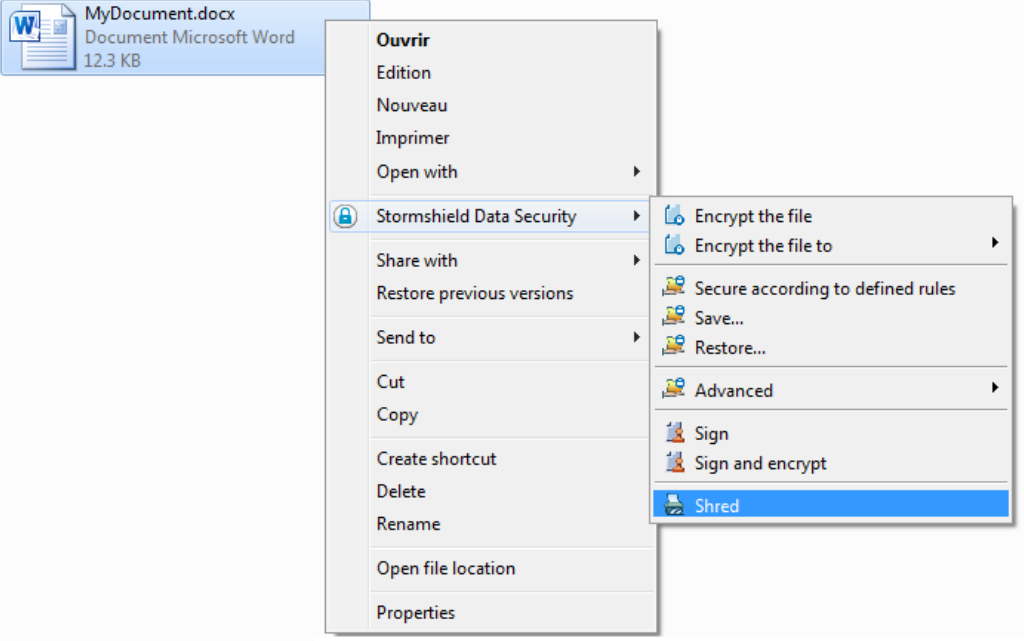

Pour effacer plusieurs fichiers/dossiers à la fois, procédez à une sélection multiple et lancez l'effacement. Lorsqu'un dossier est effacé par Stormshield Data Shredder, l'ensemble des fichiers et dossiers qu'il contient sont effacés de manière sécurisée.

Une confirmation peut être demandée, avant la suppression d'un fichier, selon la configuration choisie :

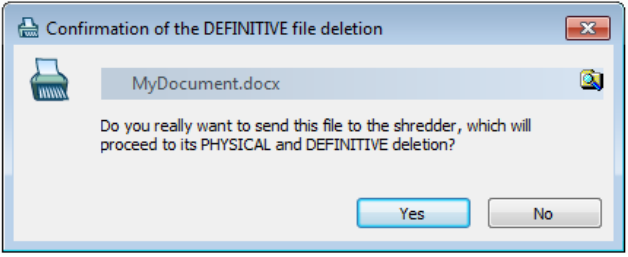

Pour la suppression de plusieurs éléments (fichiers/dossiers), une confirmation est demandée, par fichier ou de manière globale selon que vous avez coché ou non la case associée :

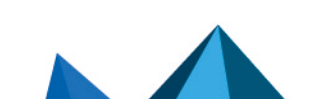

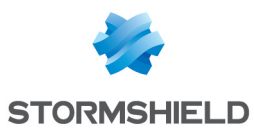

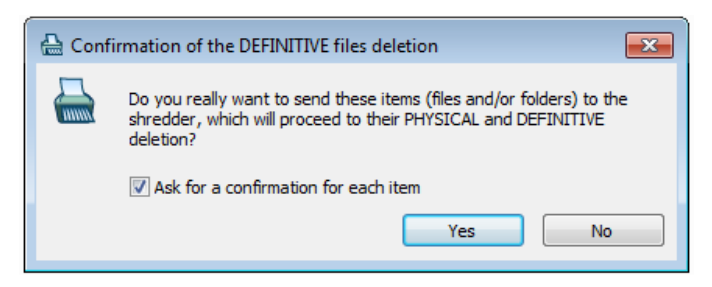

Si vous cliquez sur Non, le traitement s'arrête immédiatement.

Si vous cliquez sur Oui, alors que la case Demandez une confirmation pour chaque élément est décochée, les fichiers sont traités sans nouvelle demande de confirmation.

Si vous cliquez sur Oui, alors que la case est cochée, une confirmation est demandée par fichier

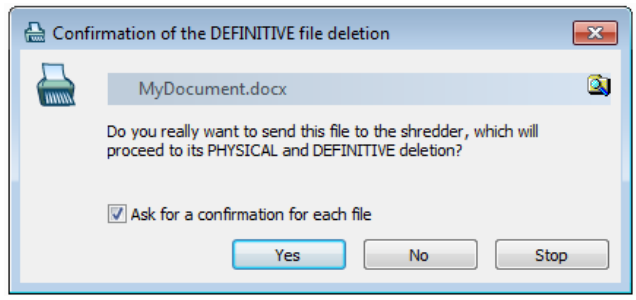

Pour arrêter les demandes de confirmation, décochez la case Demandez une confirmation pour chaque fichier.

#### **D** IMPORTANT

:

Si vous arrêtez le broyage en cliquant sur Arrêter, le fichier ne sera pas effacé, mais les fichiers déjà effacés ne pourront plus être récupérés.

Durant le traitement, un compte rendu est affiché avec le résultat individuel de chaque fichier :

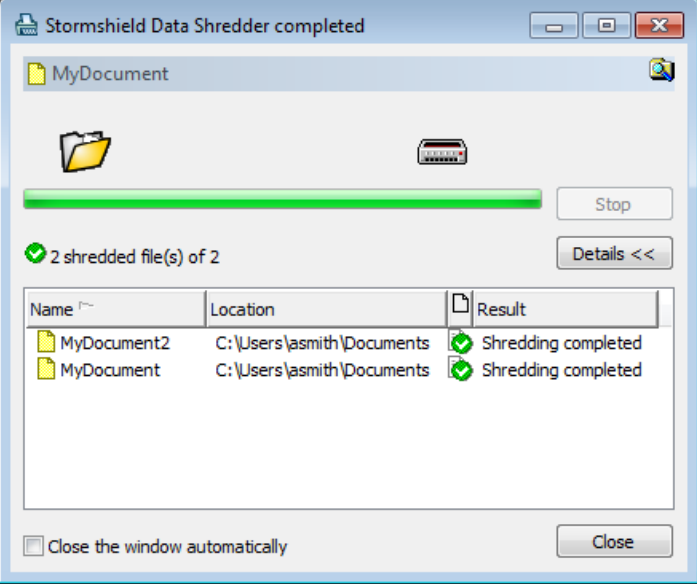

Pour demander la fermeture automatique du compte rendu à la fin du traitement, cochez la case Fermer automatiquement la fenêtre. La fermeture n'a lieu que si le traitement s'est déroulé sans erreur.

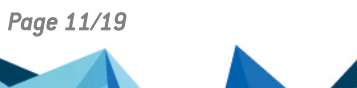

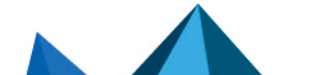

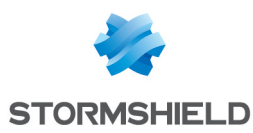

### <span id="page-11-0"></span>4.2 Utilisation du glisser-déposer

Stormshield Data Shredder supporte le glisser/déposer sur le bureau ou dans l'Explorateur Windows.

Sélectionnez le ou les fichiers à broyer dans l'Explorateur Windows. Maintenez le bouton gauche de la souris enfoncé, déplacez l'icône de(s) fichier(s) jusqu'à l'icône de Stormshield Data Shredder présente sur le bureau et relâchez le bouton :

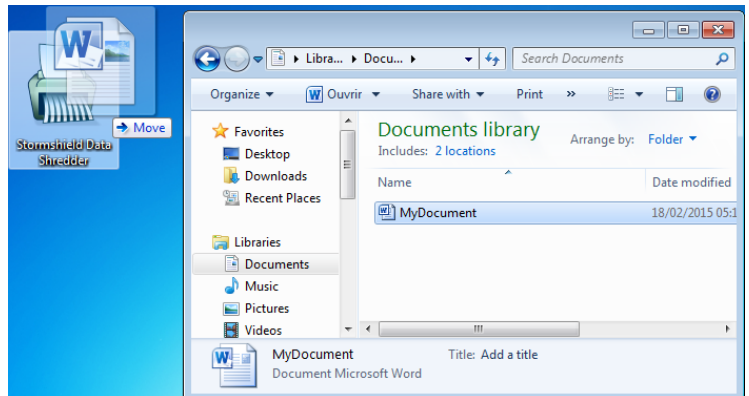

Vous pouvez aussi sélectionner un ou plusieurs dossiers à broyer et procéder de la même façon.

Stormshield Data Shredder procède alors à l'effacement définitif et irréversible des données. Le traitement est strictement identique à celui lancé par un clic droit dans l'Explorateur Windows.

### <span id="page-11-1"></span>4.3 Utilisation automatique par "liste de nettoyage"

Une liste de nettoyage permet d'automatiser l'effacement de fichiers et/ou dossiers pour faciliter l'utilisation et éviter les erreurs. Vos fichiers sont automatiquement effacés à des moments prédéfinis. Vous pouvez décider d'effacer automatiquement à la fermeture de votre session, au verrouillage de votre session utilisateur ou à intervalles fixés (par exemple toutes les 15 minutes) en tâche de fond.

La récursivité de l'effacement automatique permet de l'étendre aux sous-dossiers. Elle est appelée par l'option *Inclure les sous-dossiers* et peut prendre deux valeurs (oui/non). Elle s'applique de diverses façons :

- En tant que propriété de dossier, elle définit si seulement le dossier indiqué sera automatiquement effacé ou si ses sous-dossiers le seront aussi.
- <sup>l</sup> En tant que propriété d'une collection de fichiers définie par une expression qui utilise des jokers (\* et ?), elle définit si seulement la collection de fichiers sera automatiquement effacée ou si les fichiers de même nom, mais situés dans d'autres dossiers, le seront aussi.

#### <span id="page-11-2"></span>4.3.1 Constitution de la liste de nettoyage

Commencez par sélectionner les éléments à inclure dans la liste de nettoyage :

1. Sélectionnez le fil d'accès suivant : icône Stormshield Data Shredder de la barre des tâches > Propriétés > onglet *Configuration* > Shredder. Votre fenêtre Paramètres Stormshield Data Shredder s'affiche.

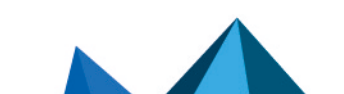

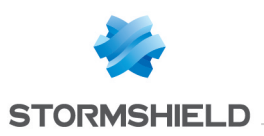

#### **GD** NOTE

Ce moyen est utilisable pour toutes les configurations. Vous pouvez aussi cliquer deux fois sur l'icône Stormshield Data Shredder du bureau.

2. Sélectionnez l'onglet *Nettoyage*. La liste des fichiers ou dossiers dont vous voulez configurer l'effacement automatique s'affiche dans la zone principale :

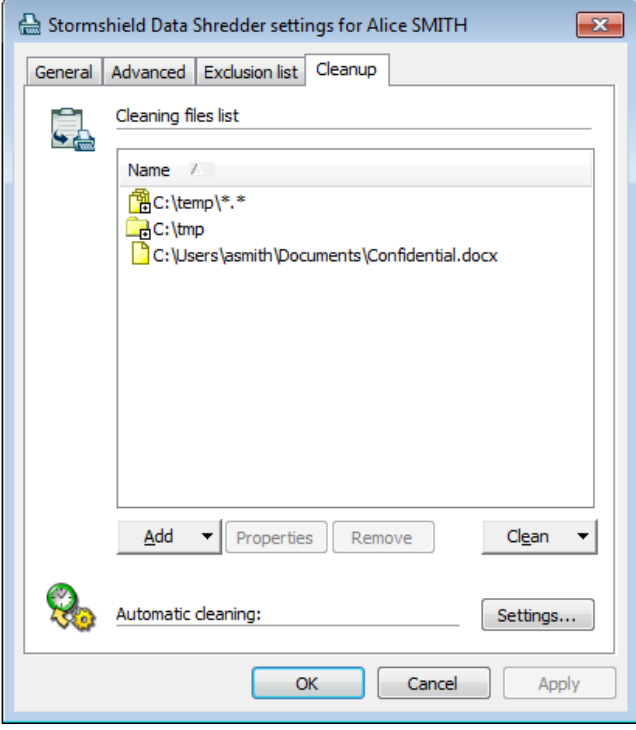

#### **O** NOTE

Le signe + dans une icône indique que les sous-dossiers sont aussi inclus dans le nettoyage.

- 3. Si vous devez modifier la récursivité d'un élément :
	- a. Sélectionnez l'élément.
	- b. Cliquez sur le bouton Propriétés, une nouvelle fenêtre s'affiche :

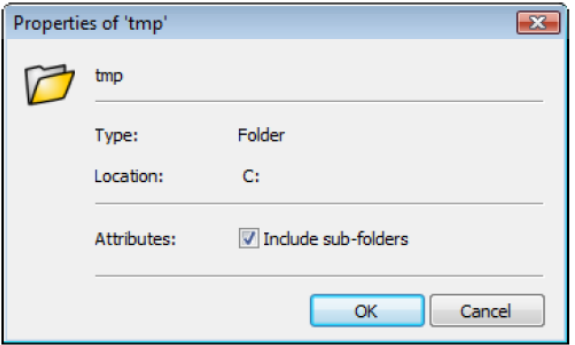

- c. Changez la valeur de la case à cocher et cliquez sur le bouton OK pour enregistrer le changement.
- 4. Pour ajouter des fichiers à la liste de la zone principale, cliquez dans la zone de liste déroulante Ajouter et sélectionnez une des options :
- Pour sélectionner d'autres fichiers que vous voulez effacer automatiquement, cliquez sur le libellé Ajoutez fichiers.

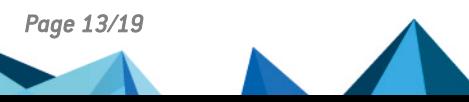

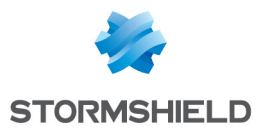

- Pour sélectionner les dossiers dont vous voulez que le contenu soit effacé automatiquement, cliquez sur le libellé Ajoutez un dossier.
- Pour sélectionner automatiquement, en particulier à l'aide des jokers (\* et ?), les types de fichiers que vous voulez effacer, cliquez sur le libellé Ajoutez une expression et saisissez le chemin du fichier ou parcourez le disque :

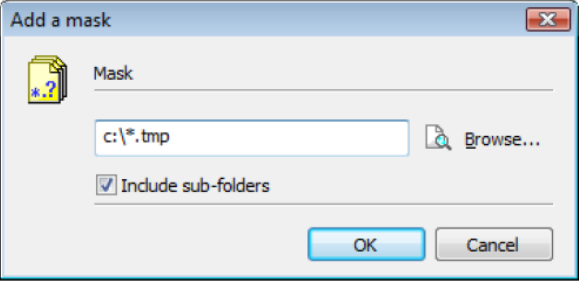

Exemple : pour effacer systématiquement tous les fichiers temporaires de votre disque C, saisissez c:\\*.tmp.

5. Pour enlever un fichier ou un dossier, sélectionnez l'élément à enlever et cliquez sur le bouton Retirer.

#### <span id="page-13-0"></span>4.3.2 Broyage

Le broyage peut être déclenché par l'utilisateur ou à l'apparition d'un événement que ce soit un événement système ou un événement programmé :

- <sup>l</sup> Broyage par l'utilisateur : c'est un broyage immédiat de tous les éléments sélectionnés. Pour cela, cliquez dans la zone de liste déroulante Nettoyer et sélectionnez :
	- Nettoyer la sélection pour effacer tous les éléments sélectionnés.
	- Nettoyer toute la liste pour effacer tous les éléments satisfaisant aux critères de liste.

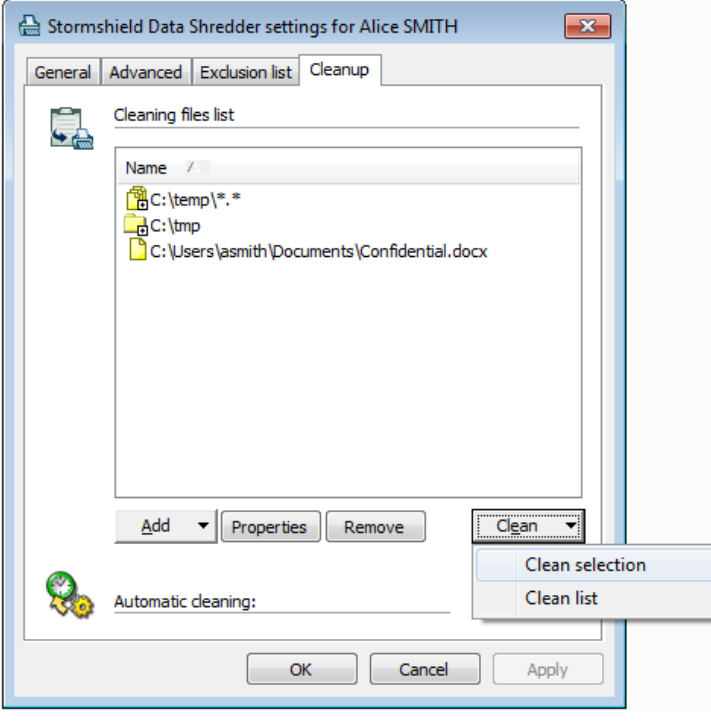

• Broyage à l'apparition d'un événement :

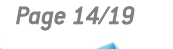

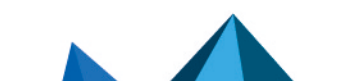

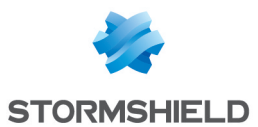

1. Pour sélectionner les événements qui doivent déclencher le broyage de tous les éléments satisfaisant aux critères de liste, cliquez sur le bouton Définir ; une nouvelle fenêtre, contenant l'onglet *Paramètres avancés* s'affiche :

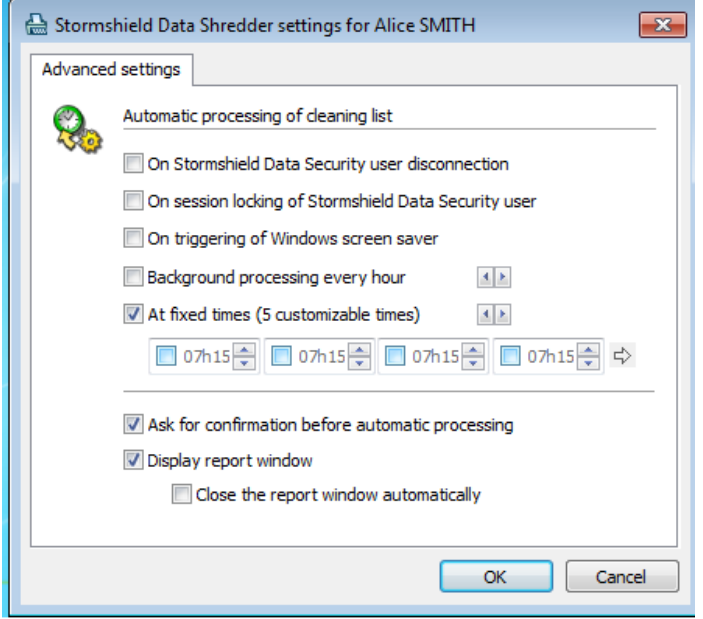

- 2. Sélectionnez le(s) événement(s) déclencheur(s) ou la fréquence ou les heures de la journée :
- Chaque fois que l'utilisateur Stormshield Data Security se déconnecte, que ce soit manuellement via le menu Stormshield Data Security de la barre des tâches ou automatiquement au moment de la fermeture de la session Windows ou lors d'événements analogues (retrait de carte à puce, lancement de l'économiseur d'écran....).
- Chaque fois que la session Stormshield Data Security est verrouillée.
- Chaque fois que l'économiseur d'écran de Windows se met en route.
- <sup>l</sup> En tâche de fond, à une fréquence choisie par l'utilisateur (de 5 minutes à huit heures).
- A heure fixe (résolution : 1 minute).
- 3. Le cas échéant, demandez une confirmation avant l'exécution automatique.
- 4. Pour configurer Stormshield Data Shredder pour qu'un compte rendu soit affiché après effacement, cochez la case Afficher la fenêtre de compte-rendu.

#### **C** NOTE

La case Fermer automatiquement la fenêtre de compte-rendu reprend exactement la valeur de la case affichée dans le compte rendu (voir la section [Utilisation](#page-9-1) du clic droit).

#### <span id="page-14-0"></span>4.4 Fichiers protégés contre le broyage

Pour des raisons de sécurité, il peut être intéressant de "verrouiller" certains fichiers pour s'assurer qu'ils ne seront pas effacés par erreur, lors du traitement automatique ou lors d'une opération de glisser/déplacer. Par exemple, pour éviter d'effacer les fichiers de paramétrage des différents comptes utilisateurs, vous pouvez protéger le dossier contenant les comptes d'utilisateurs Stormshield Data Security (pour localiser ce dossier, reportez-vous au *Guide d'installation et de mise en œuvre*).

Pour protéger les fichiers :

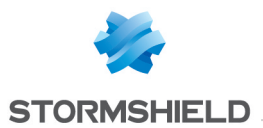

1. Sélectionnez l'onglet *Fichiers protégés* : une interface similaire à celle de la liste de nettoyage automatique s'affiche. Les fichiers/dossiers de la liste des fichiers à protéger contre le broyage sont repérés par une icône d'interdiction  $\bullet$  ou une icône d'interrogation à la droite de leur nom selon le type d'exclusion (voir ci-après).

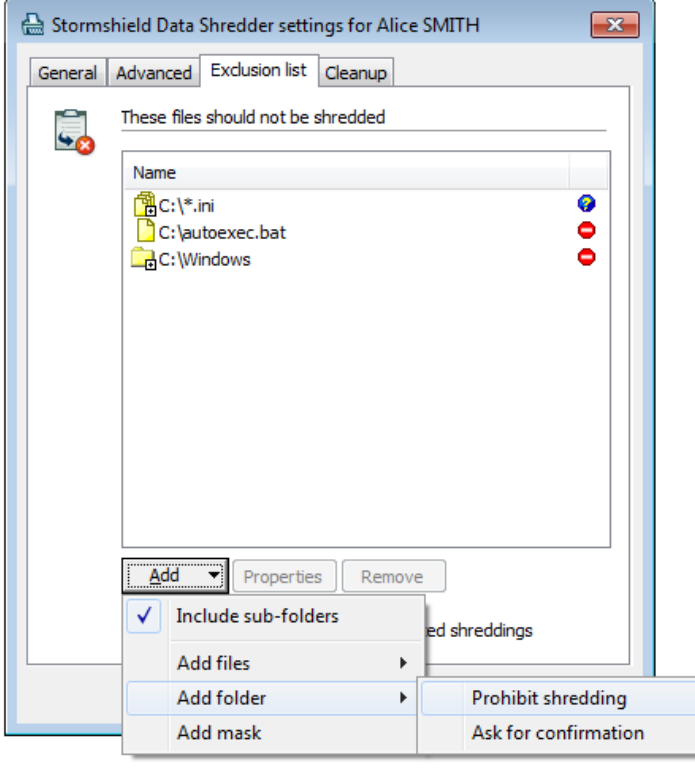

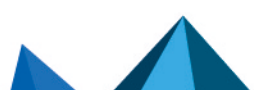

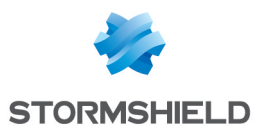

- 2. Il est possible d'ajouter des fichiers/dossiers à la liste des fichiers à protéger, pour les immuniser sans condition contre l'effacement ou autoriser leur effacement après confirmation seulement :
	- Pour ajouter des fichiers et interdire sans condition l'effacement, cliquez sur Ajouter > Ajouter des fichiers > Interdire l'effacement.
	- Pour recevoir une demande de confirmation avant l'effacement d'un fichier, cliquez sur Ajouter > Ajouter des fichiers > Demander une confirmation.
	- Pour ajouter un dossier et interdire sans condition l'effacement, cliquez sur Ajouter > Ajouter un dossier > Interdire l'effacement.
	- <sup>l</sup> Pour recevoir une demande de confirmation avant l'effacement d'un fichier, cliquez sur Ajouter > Ajouter un dossier > Demander une confirmation.

#### **GD** NOTE

La case Inclure sous-dossiers permet d'inverser le mode, comme la case similaire de l'onglet *Nettoyage*. Tout changement de mode dans l'un de ces onglets se répercute sur l'autre.

• Pour sélectionner automatiquement, en particulier à l'aide de jokers (\* et ?), les types de fichiers à verrouiller, cliquez sur Ajouter une expression et saisissez le chemin de fichier ou parcourez les disques.

Exemple 1: protection des fichiers de profil Stormshield Data Security. Pour protéger contre le broyage tous les fichiers définissant les profils Stormshield Data Security, utilisez une expression du type \*: \*. usr. Ceci interdira l'effacement de tous les fichiers avec l'extension *.usr*, sur tous les disques du système.

Exemple 2 : parcourir un disque pour protéger des fichiers. Le bouton Parcourir permet de protéger tous les fichiers du dossier Système, par défaut C:\WINDOWS\ ou du dossier d'installation de Stormshield Data Security, par défaut C:\Program Files\Arkoon\Security Box.

3. Pour enlever des fichiers ou dossiers de la liste des fichiers protégés, cliquez sur le bouton Retirer.

#### **O** NOTE

Si un fichier/dossier appartient aux deux listes (Nettoyage et Fichiers protégés), celle des fichiers protégés est prioritaire sur la première. Par conséquent, il ne sera pas effacé.

#### **CD** NOTE

Quand plusieurs règles d'exclusion s'appliquent à un fichier (par exemple une règle s'applique à c:\tmp et l'autre règle à c:\tmp\folder1), la plus restrictive s'applique : si l'une nécessite une confirmation et l'autre exclut immédiatement, le fichier sera exclu sans confirmation.

#### **O** NOTE

Les règles d'exclusion sont en vigueur entre la vérification de l'attribut "caché/système" des fichiers et celle de l'attribut "en lecture seule". En d'autres termes, si les règles sont les suivantes :

- 1. les fichiers cachés/système ne doivent pas être effacés,
- 2. une demande de confirmation est nécessaire pour les fichiers verrouillés,

un fichier pour lequel ces deux règles s'appliquent ne sera pas effacé sans une demande de confirmation.

Si vous essayez de broyer un fichier verrouillé, une des fenêtres suivantes s'affiche :

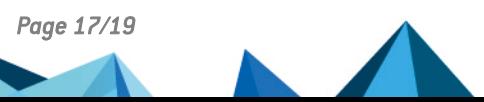

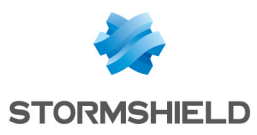

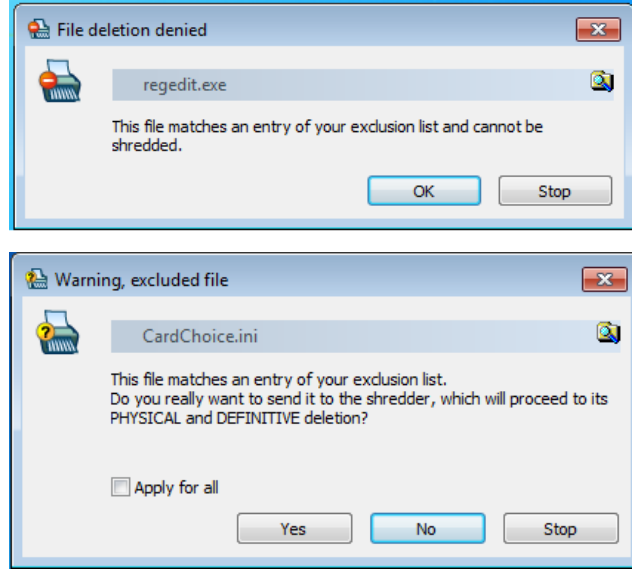

Dans la seconde fenêtre, cochez la case Appliquer la réponse à tous pour appliquer votre réponse (Oui ou Non) à tous les fichiers.

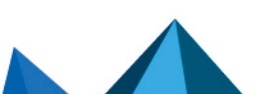

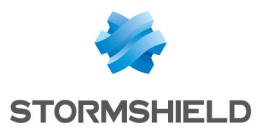

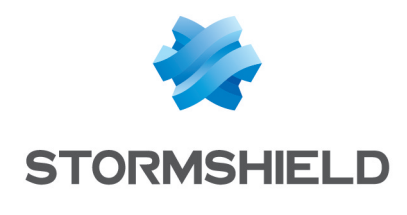

documentation@stormshield.eu

*Les images de ce document ne sont pas contractuelles, l'aspect des produits présentés peut éventuellement varier.*

*Copyright © Stormshield 2022. Tous droits réservés. Tous les autres produits et sociétés cités dans ce document sont des marques ou des marques déposées de leur détenteur respectif.*

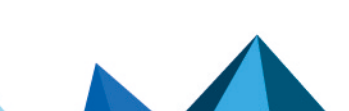